# <span id="page-0-0"></span>**Electronic Thesis Submission**

# **Guide to adding your final PGR thesis to HIRA, the University's institutional repository**

**Matthew Adams Research Support Librarian**

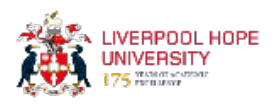

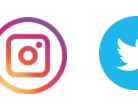

## **Contents**

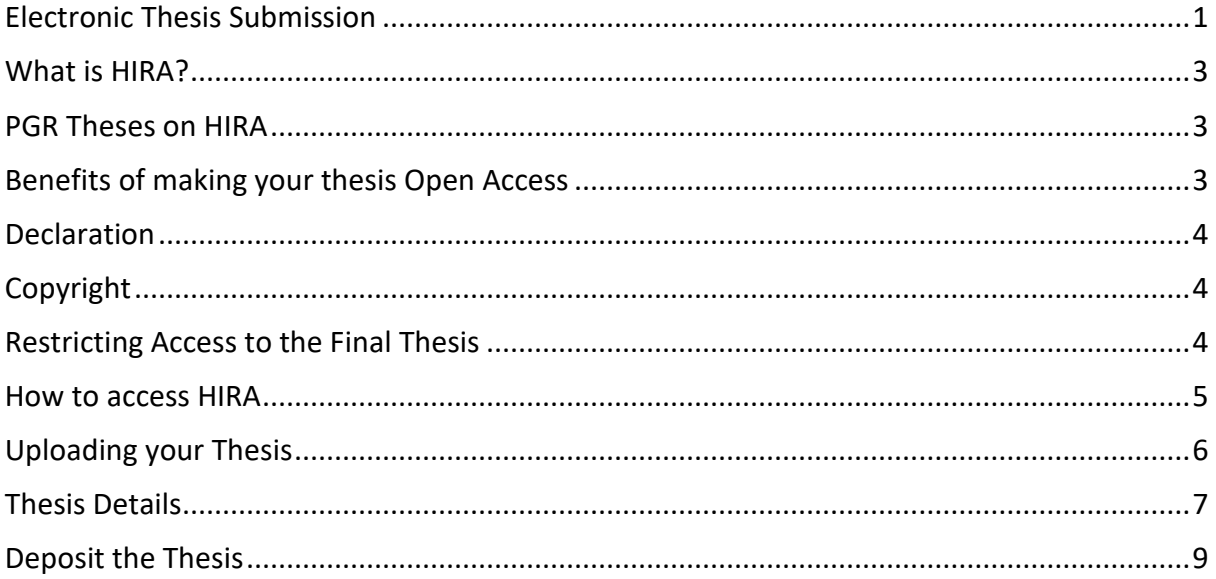

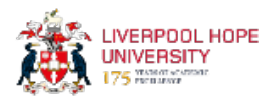

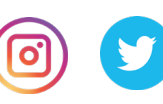

### <span id="page-2-0"></span>**What is HIRA?**

Hope's Institutional Research Archive (HIRA) is the showcase for scholarly outputs produced by academic staff at Liverpool Hope University. It contains bibliographic information and, where permitted, the full text of research outputs.

HIRA provides and preserves online access to the digital research assets of the institution. It also provides the bibliographic data that is fed into the University's Academic Profile system. Hosting research outputs on HIRA enables the University to comply with the Research Excellence Framework (REF) Green Open Access mandate.

### <span id="page-2-1"></span>**PGR Theses on HIRA**

The University requires that an electronic copy of all research theses is deposited, from where it will be publicly available to view. This applies to PhD, MPhil and professional doctorate awards. The version of your thesis placed in HIRA must be the final approved version, incorporating any amendments required by the examiners.

## <span id="page-2-2"></span>**Benefits of making your thesis Open Access**

Making research theses open access allows researchers to disseminate their scholarly work to a wider audience. By having a digital version openly accessible online, the visibility of a researcher is greatly enhanced and so is the research reputation of Liverpool Hope University. Using HIRA as an electronic theses repository also aids the long-term preservation of research theses.

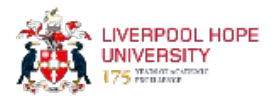

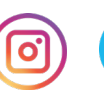

### <span id="page-3-0"></span>**Declaration**

Before depositing the thesis, you must complete the E-Thesis Access Declaration Form and indicate whether you wish for access to your thesis to be restricted in the form of a temporary or permanent embargo. This will need to be agreed with your Supervisor and Director of Studies.

## <span id="page-3-1"></span>**Copyright**

Information and guidance on what you need to be aware of regarding copyright, including the use of 3<sup>rd</sup> party materials in your thesis, whether you need to obtain permissions and how to protect your own work, is available on the library's [research support web pages.](https://www.hope.ac.uk/gateway/library/researchsupport/pgrsupport/) Please make sure you are read this before signing the E-Thesis Access Declaration form.

#### <span id="page-3-2"></span>**Restricting Access to the Final Thesis**

You may wish to consider this restricting access to your thesis, on a temporary or permanent basis, for a number of reasons. For example, if you are planning to publish your thesis, if it contains confidential and/or sensitive information, or if the thesis being made publicly available could potentially put your safety and welfare at risk.

Please note that where the thesis has been restricted for any reason besides personal safety, the bibliographic metadata and abstract will normally be made available on HIRA and to genuine enquirers, including third party sources such as the British Library's Electronic Theses Online Service.

The following pages will take you, step by step, through the process for depositing your final thesis to HIRA.

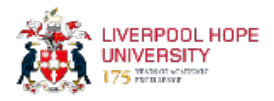

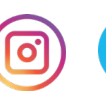

## <span id="page-4-0"></span>**How to access HIRA**

You can access HIRA directly at [hira.hope.ac.uk](https://hira.hope.ac.uk/)

You can also find the link from the [Research Support](https://www.hope.ac.uk/gateway/library/researchsupport/) pages of the library website, as shown below.

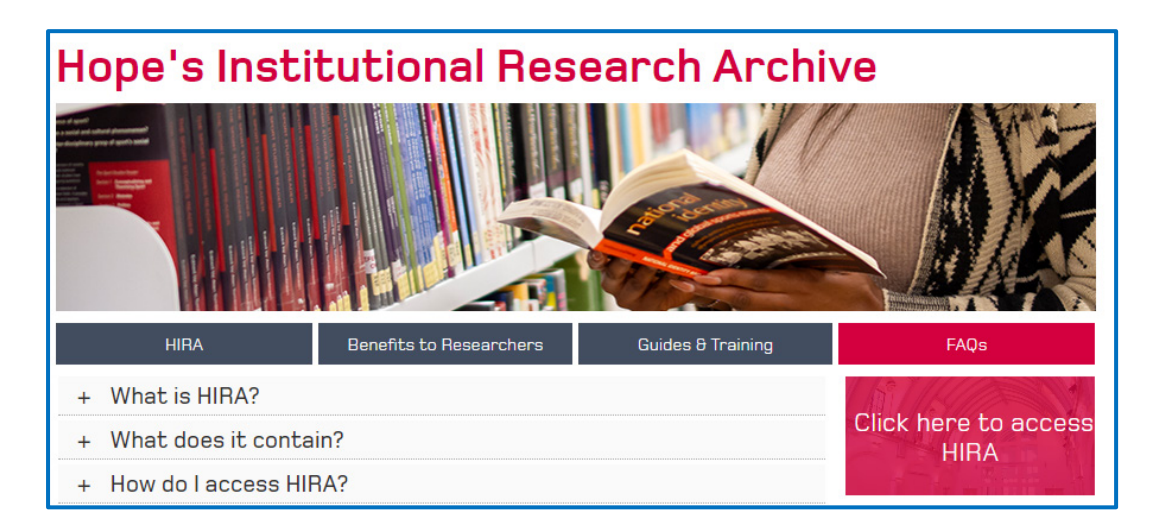

Next, from the HIRA homepage, select 'Login' and enter your university username and password.

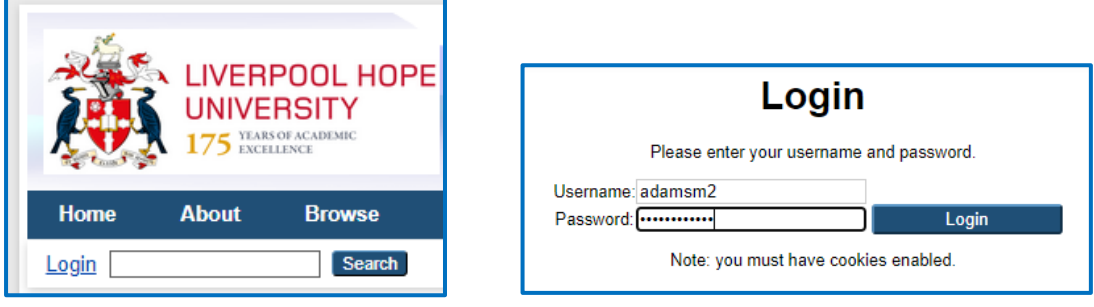

This should be your student username but If you also have a staff account, it is fine to use this instead. You should have been granted access to HIRA in order to upload your final thesis. If your login does not work at this stage, please contact Matthew Adams for assistance on [adamsm2@hope.ac.uk](mailto:adamsm2@hope.ac.uk)

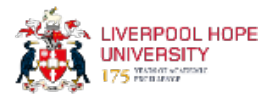

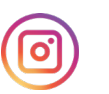

## <span id="page-5-0"></span>**Uploading your Thesis**

In the 'Manage Deposits' area, click on 'New Item'.

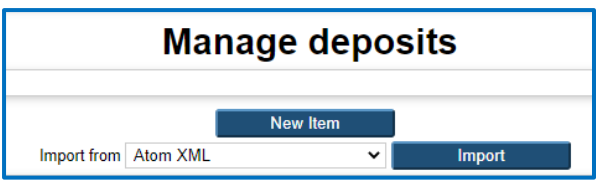

When asked for Item Type, select 'Thesis' from the list and click 'Next.'

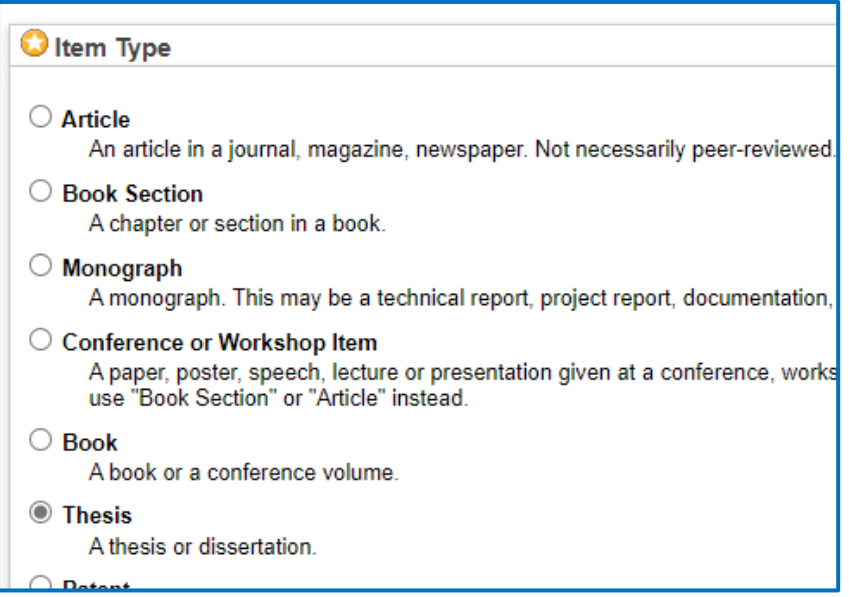

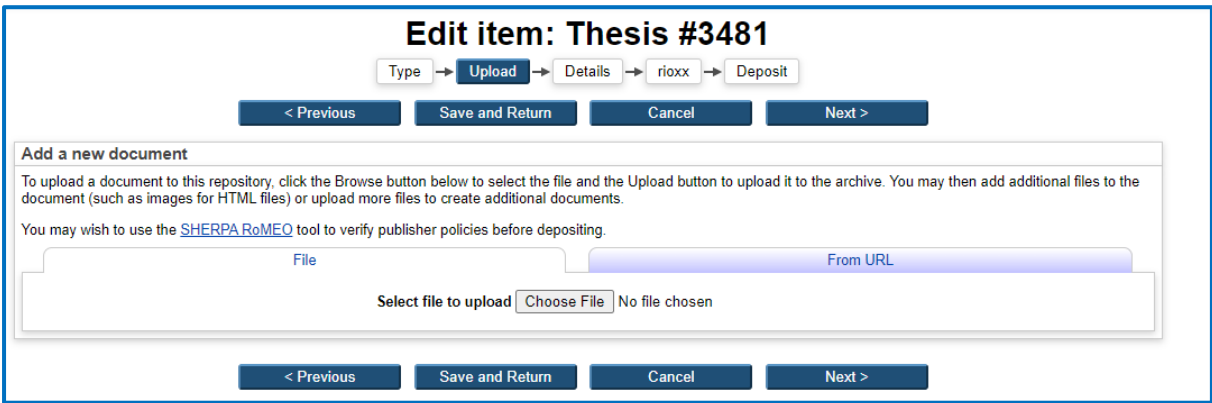

Click on 'Choose File' and select the file you wish to upload. Remember that this must be the final version of your thesis. We recommend you use a PDF file.

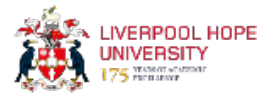

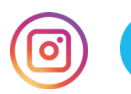

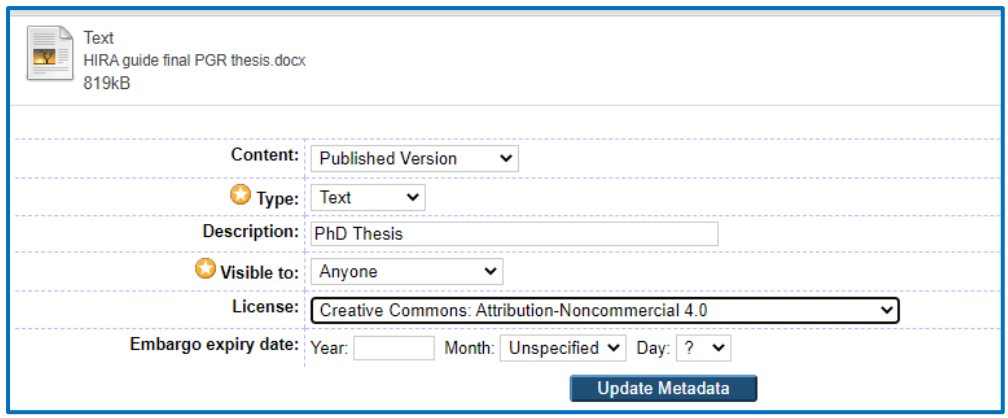

After you attach the file, please fill out the information as above. For content, select 'Published Version.' For Type, select 'Text.' For Description, add 'PhD Thesis' (or EdD for example). For Visible to, please select 'Anyone' unless you are requesting an embargo period for your thesis.

For the license, our recommendation is for you to select 'Creative Commons Attribution Non-Commercial 4.0.' (CC-BY-NC). If you wish to select an alternative creative commons license, then there is more information about the different licenses and what they mean, at: <https://creativecommons.org/licenses/>

#### <span id="page-6-0"></span>**Thesis Details**

Next, fill out the title and abstract of the thesis.

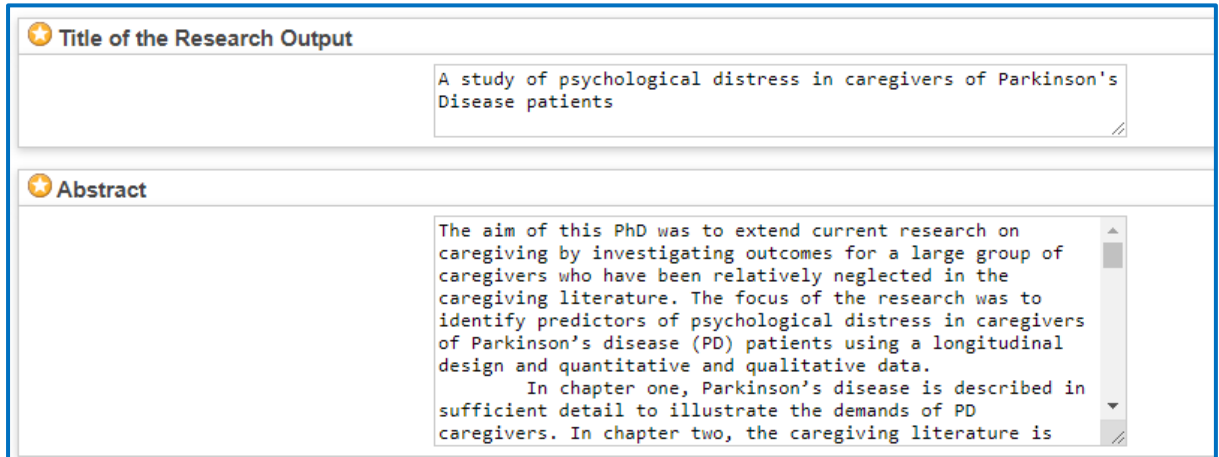

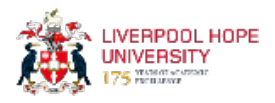

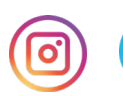

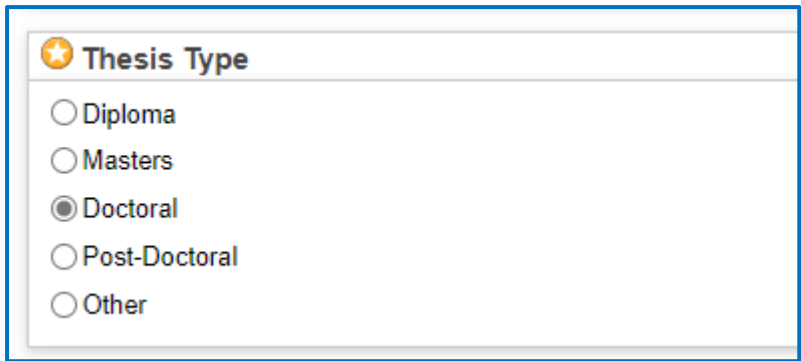

Select 'Doctoral' under Thesis Type.

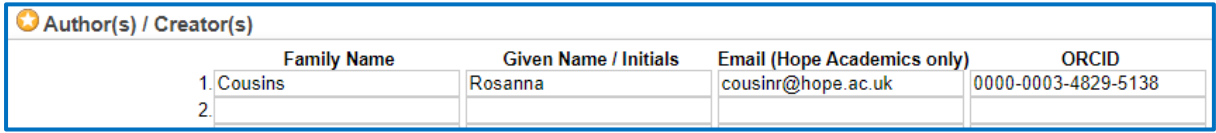

Fill in your details, including an ORCID ID if you have one.

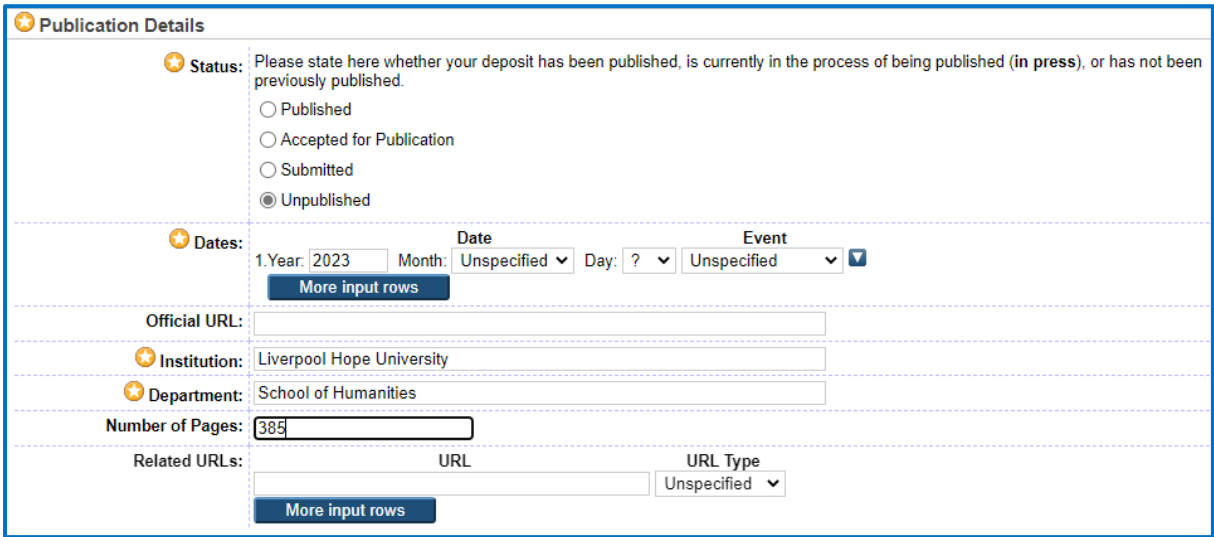

Please indicate whether the thesis has been previously published or is in the process of being published elsewhere (e.g. by a book publisher). If not, please select 'Unpublished.'

Under Dates, just the year is sufficient.

Please enter 'Liverpool Hope University' for the institution and indicate your school or department and the number of pages in your thesis.

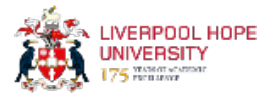

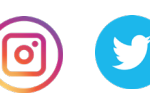

## <span id="page-8-0"></span>**Deposit the Thesis**

After you have attached the file and entered all the bibliographic details, click on Next and you should be ready to deposit the thesis.

Please read the statement on this page regarding intellectual property and copyright. If you have any queries at this stage, please contact Matthew Adams on adamsm2@hope.ac.uk

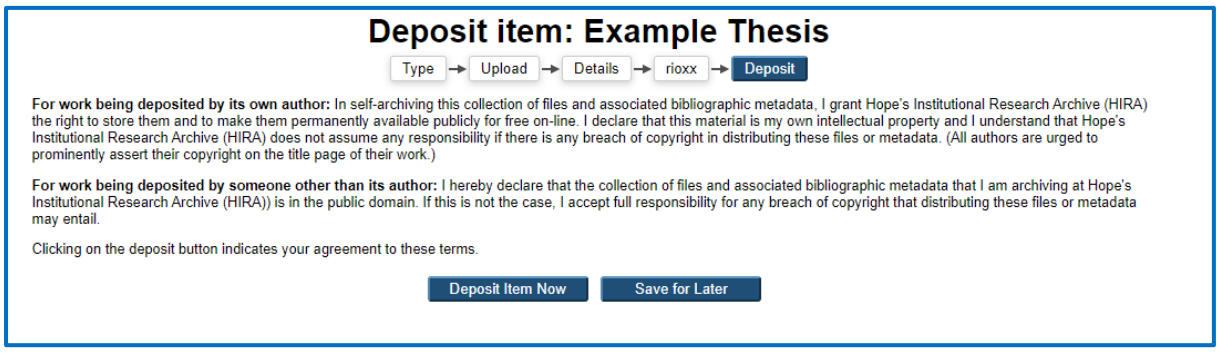

Click on 'Deposit Item Now.'

You will be taken to a confirmation screen with a note to say that the submission will be reviewed and check over before it is made live. You should then receive an email to indicate that the thesis has been successfully submitted.

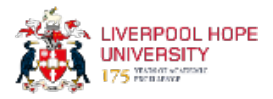

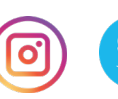